## ESalem Islave

## **STUDENT NAVIGATION CENTER**

## **How to use Schedule Planner**

Schedule Planner is a tool that allows you to map out various schedules based on the classes you want to register for. You can use this tool at any time to create a schedule, but Schedule Planner works particularly well when you want to take a course or two with a lab and it's difficult to find the best lecture/lab combination for your schedule, or if you have already registered for a course or two and are trying to build the rest of your schedule around them, such as registering for a required course for your major and then building a schedule around it.

## **To use Schedule Planner:**

- 1. Log into Navigator and click on the Schedule Planner tile.
- 2. You will be brought to a new page. Click on the *Open Schedule Planner* button to have a new window open with Schedule Planner. (Note: You may need to enable pop-ups in your web browser)

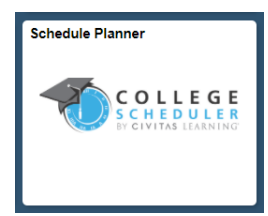

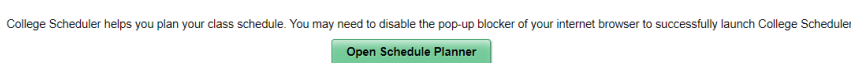

3. Select the term you're registering for, then click save and continue.

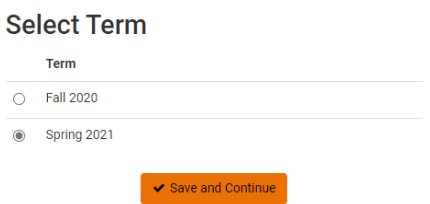

**4.** You will then be brought to the schedule planner page. Click on *Add Course* to select which courses you'd like to build your schedule with. You can search for courses by subject or by course attribute. By default, Schedule Planner will only display open classes. On the main page, you can also schedule breaks into your schedule. This is useful to block time for set times where you will be unable to attend a class each week, such as your work schedule. **Undergraduate** 

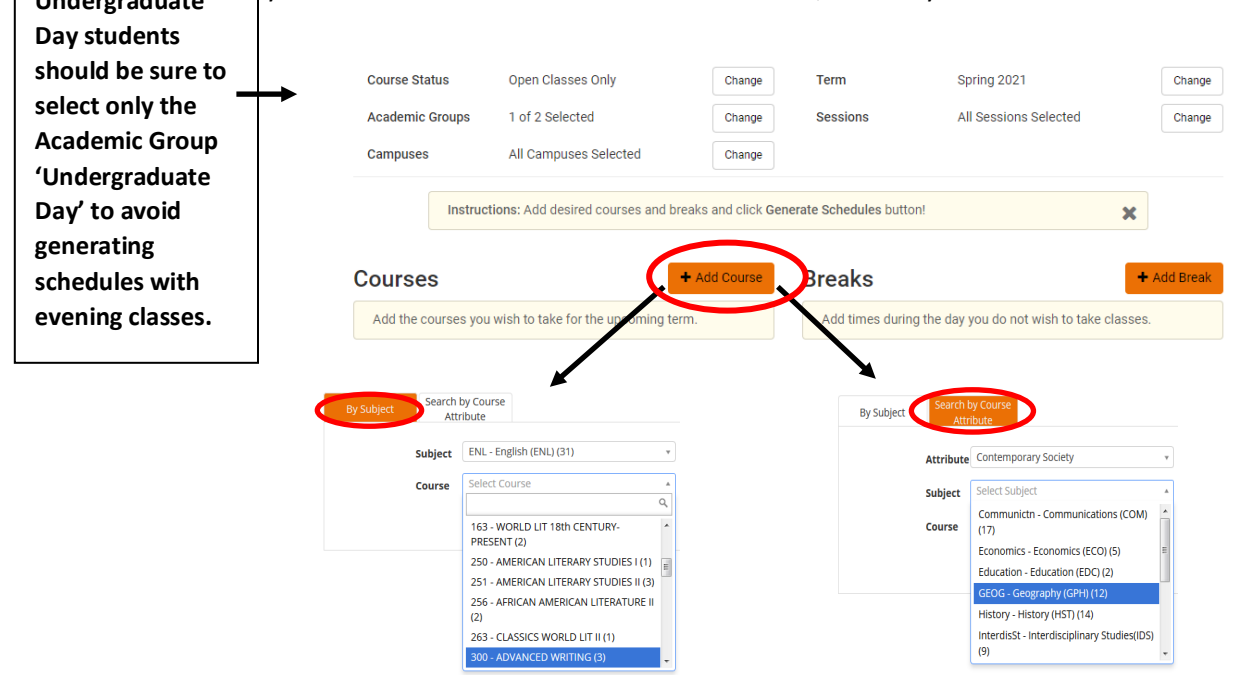

5. Once you've added your courses and break, click *Generate Schedules*. (Note: make sure you've checked off all your courses and breaks or else they will not be scheduled).

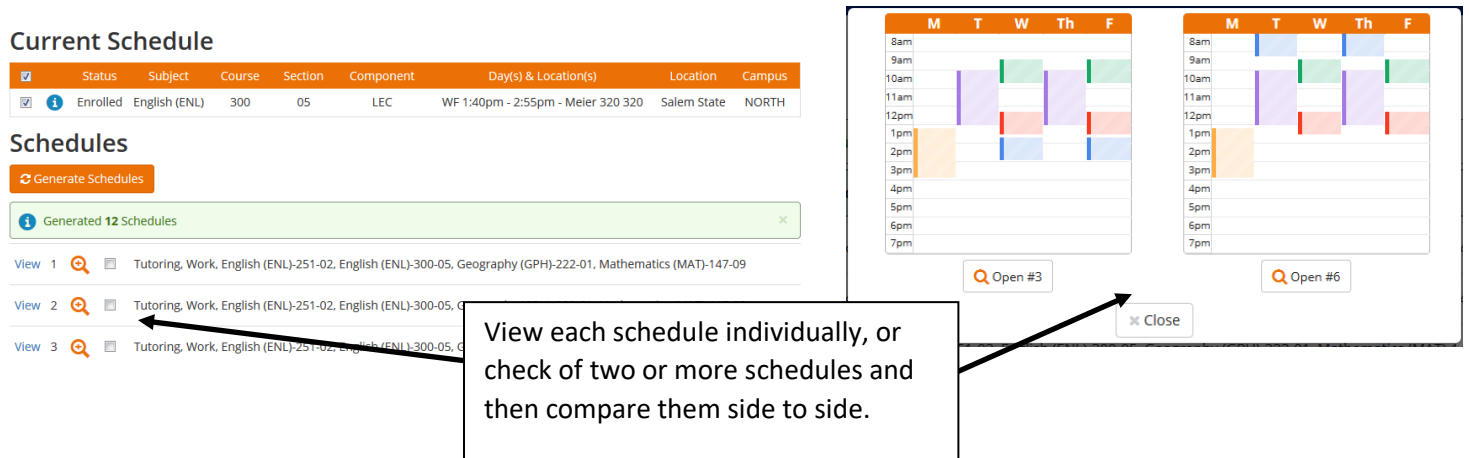

6. Check off the schedule you'd like to register for, then send it to your registration shopping cart. **REMEMBER!** At this point you are not registered for these classes yet!

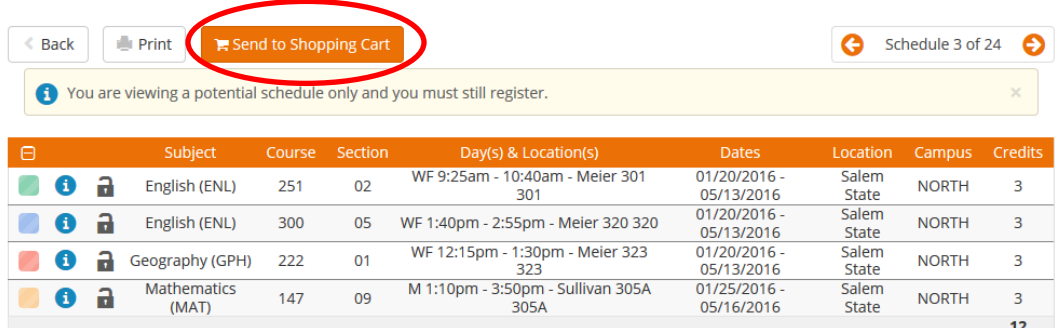

7. You will be brought back to the Enrollment Shopping Cart in Navigator. Select the term you are registering for, then click Continue.

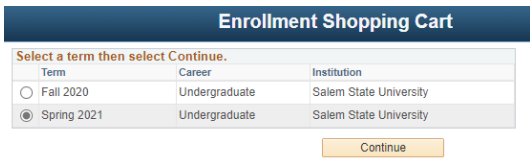

8. The classes from schedule planner have moved into your enrollment shopping cart. You can now continue and register for your classes.

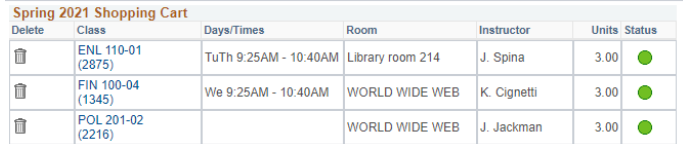